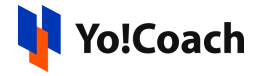

# **PayPal Payout API Keys Setup Guide**

PayPal Payout allows admin users to release the initiated withdrawal requests directly into the seller's paypal account.

The PayPal Payout keys can be configured by the admin from **Manage Settings > Payment Methods > PayPal Payout > Settings**.

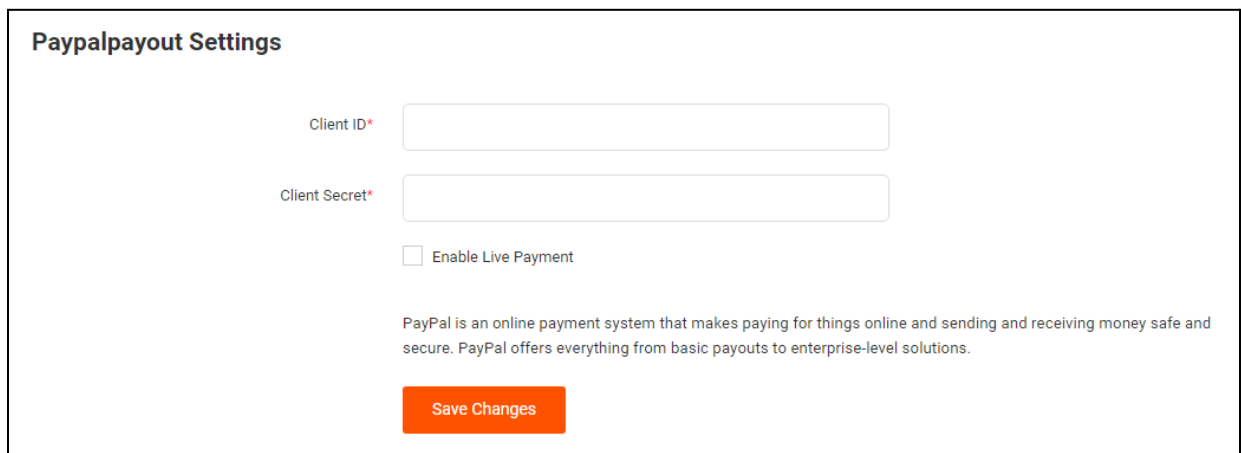

# **Step 1. Signup/Login**

1. Visit <https://developer.paypal.com/home/> and click on **Login to Dashboard** from the upper right corner.

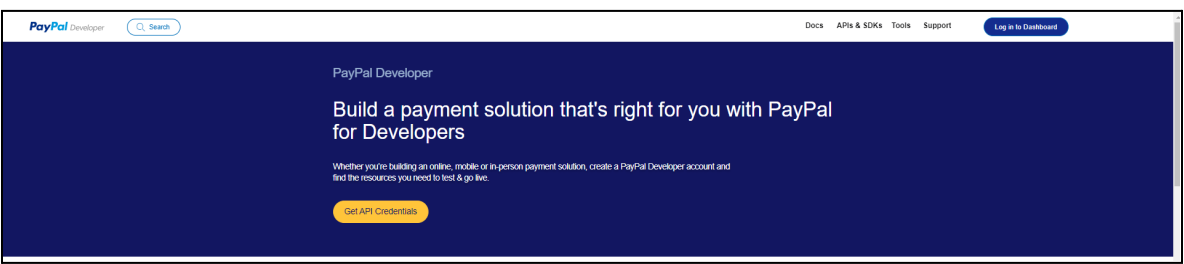

2. If you do not already have an account, click on **Sign Up** and complete the registration process to create an account.

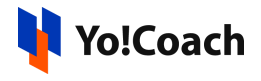

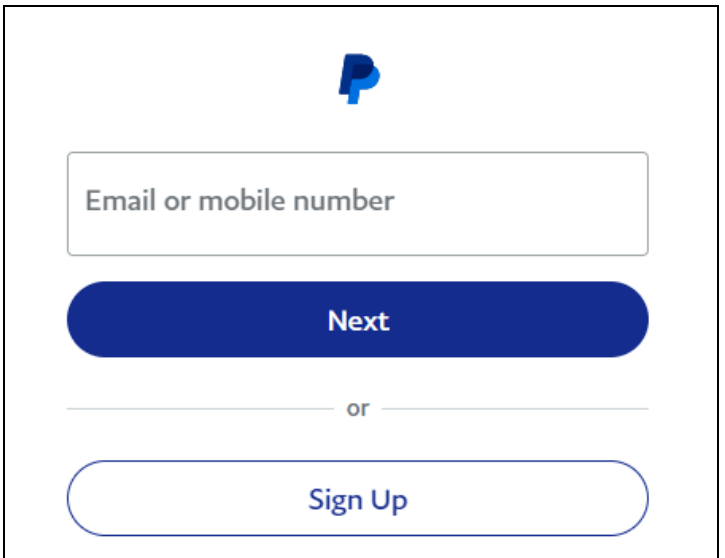

## **Step 2. Create An App**

- 1. Once logged in, you will be redirected to **My Apps & Credentials** page.
- 2. From the toggle, select **Sandbox** or **Live** to create your keys. Sandbox keys are testing keys whereas live keys are production keys that are meant for a live environment.
- 3. Click on **Create App**.

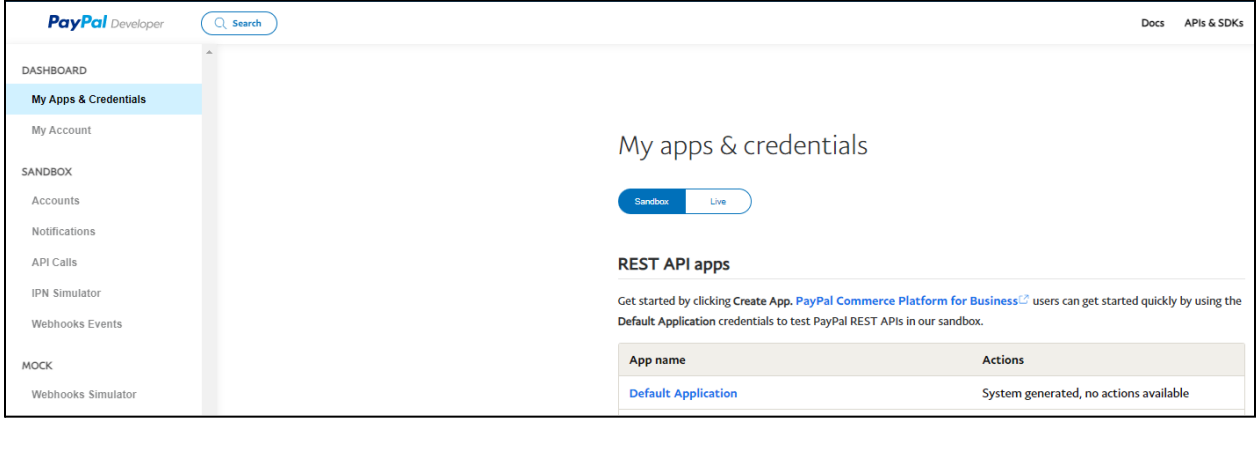

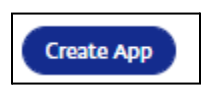

3. Enter the following details prompted on the **Create New App** form:

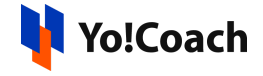

- **App Name**: Enter an application name.
- **App Type**: Use radio button and select **Platform** as app type.
- **Country Region**: Select the country details from the dropdown menu.

Once the information is added, click on **Create App**.

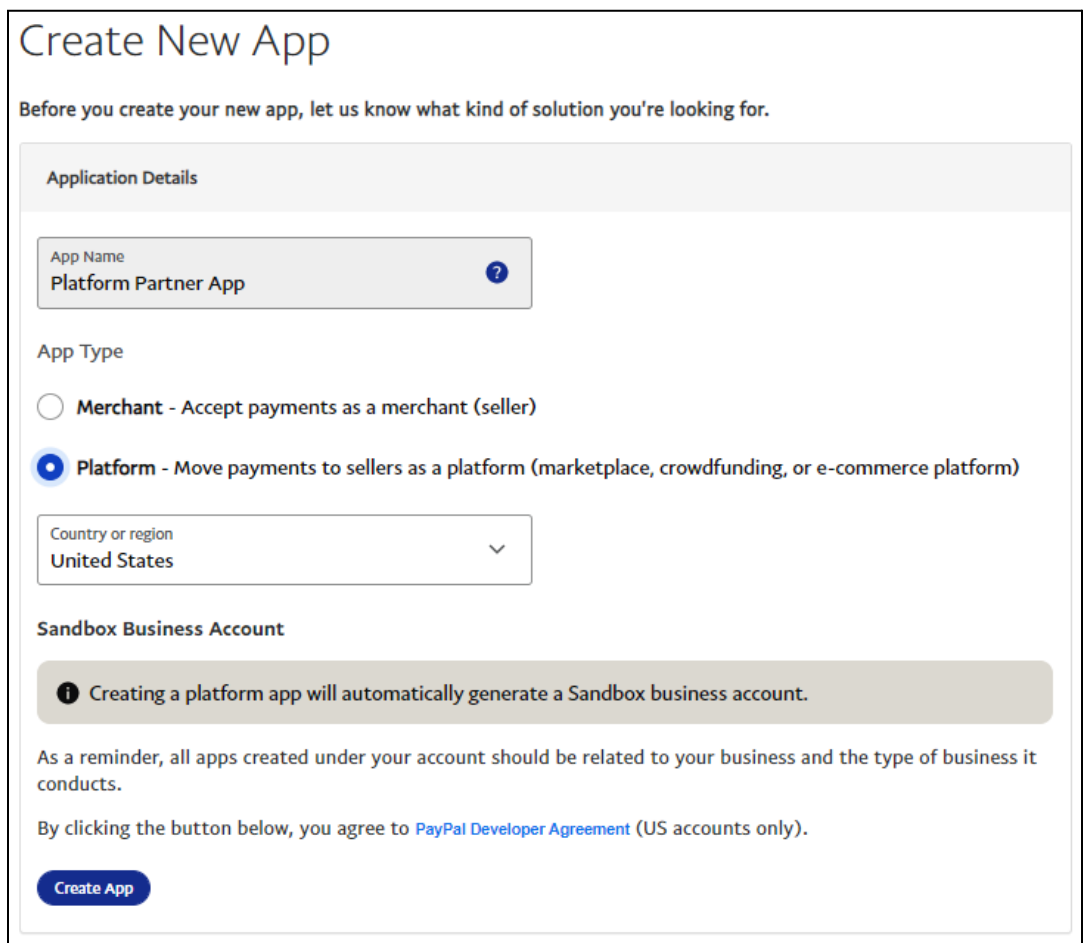

### **Step 3. Locate Client ID & Secret**

1. On the next page, the **Sandbox Account**, **Client ID** and **Client Secret** details are displayed. Only copy the **Client ID** and **Client Secret** details. You don't need the Sandbox account details. Once the details are copied, paste into the **Manage Settings > Payment Methods > PayPal Payout > Settings** form.

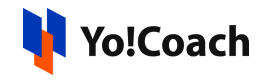

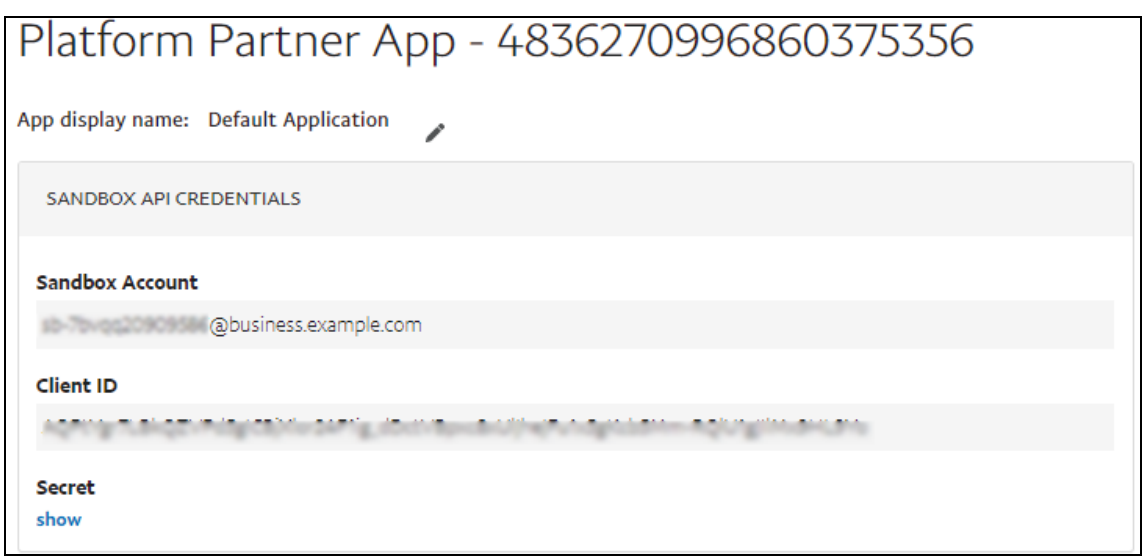

#### **Step 4: Add Webhooks**

1. Another important setting you need to make here is to add webhooks. Scroll down to the **Sandbox Webhooks** section and click on **Add Webhook**.

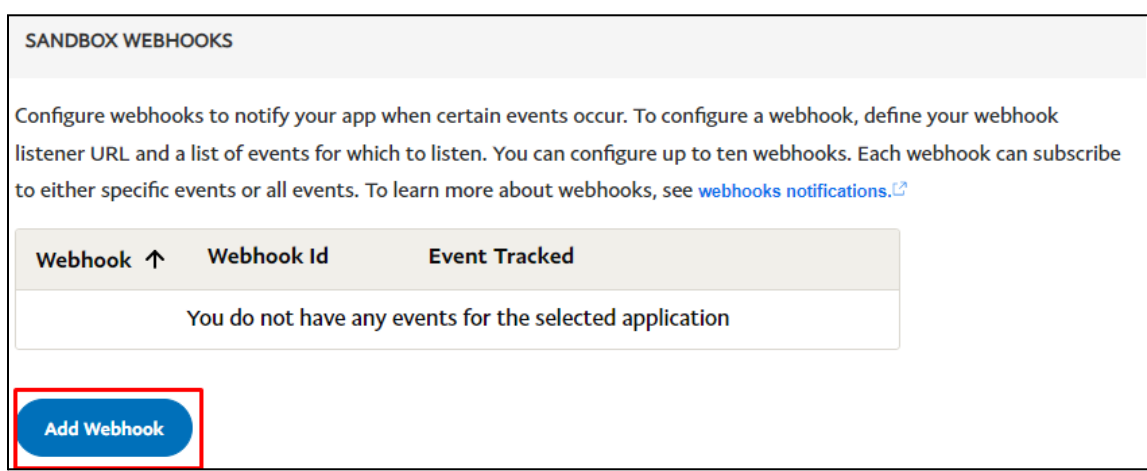

2. Once you click the button, an additional url field appears below it to add a webhook url. The format to be followed to enter the URL is: *<DOMAIN>/paypal-payout/callback*

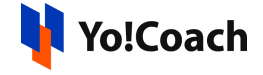

**SANDBOX WEBHOOKS** 

Configure webhooks to notify your app when certain events occur. To configure a webhook, define your webhook listener URL and a list of events for which to listen. You can configure up to ten webhooks. Each webhook can subscribe to either specific events or all events. To learn more about webhooks, see webhooks notifications.<sup>[2]</sup>

A Make sure that you entered the correct URL to receive webhooks when events occur in your account. You must keep the URL up-to-date and are responsible for the safety and security of the data that you transmit through webhooks.

**Webhook URL** 

https:// <DOMAIN>/paypal-payout/callback

#### **Step 5: Select Events**

1. Select events from the various **Events Types** displayed in the list. You can either select **All Events** checkbox or can select the important ones, such as:

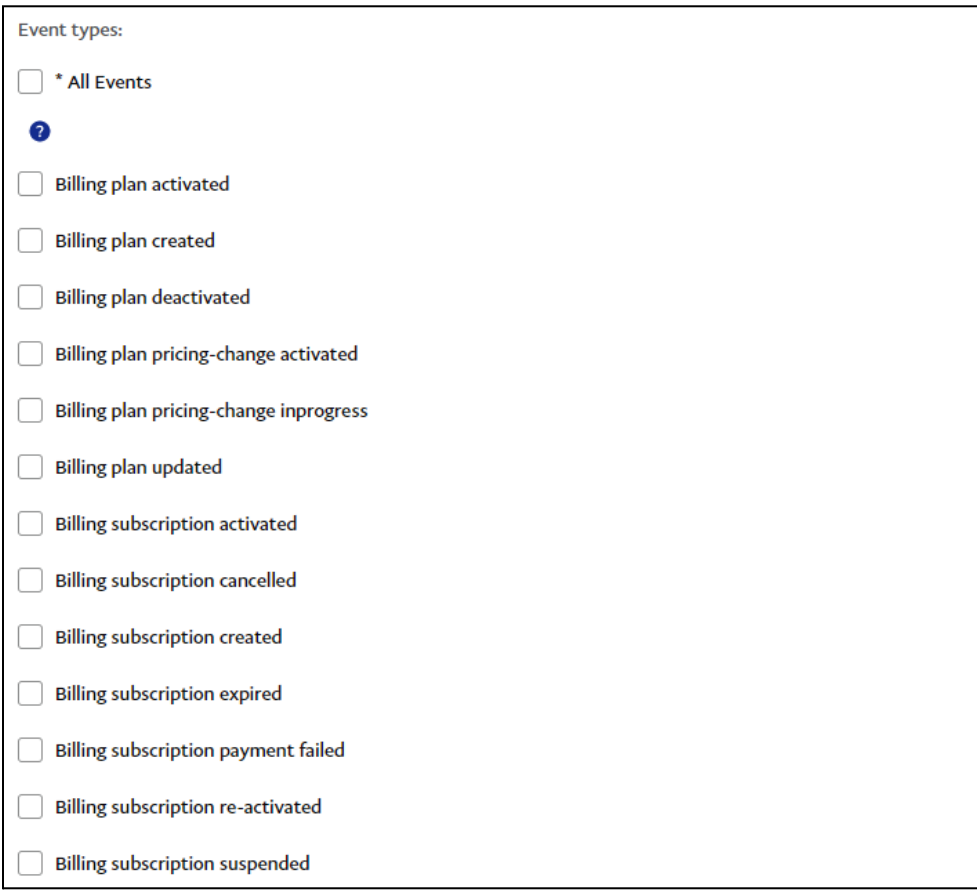

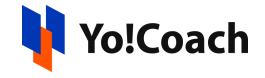

- **PAYMENT PAYOUTS-ITEM SUCCEEDED**
- **PAYMENT PAYOUTS-ITEM CANCELED**
- **PAYMENT PAYOUTS-ITEM DENIED**
- **PAYMENT PAYOUTS-ITEM FAILED**
- **PAYMENT PAYOUTS-ITEM UNCLAIMED**

Once the information has been added, don't forget to click on **Save**.

### **Step 6: Enable for the Live Environment**

1. Payouts need to be enabled for the Live Environment. Currently, they work in the sandbox. To enable, go to **Dashboard** > **My Account** and click on the **Enable** link for **Payouts up to 15000 recipients in one API Call** to avoid AUTHORIZATION\_ERROR.

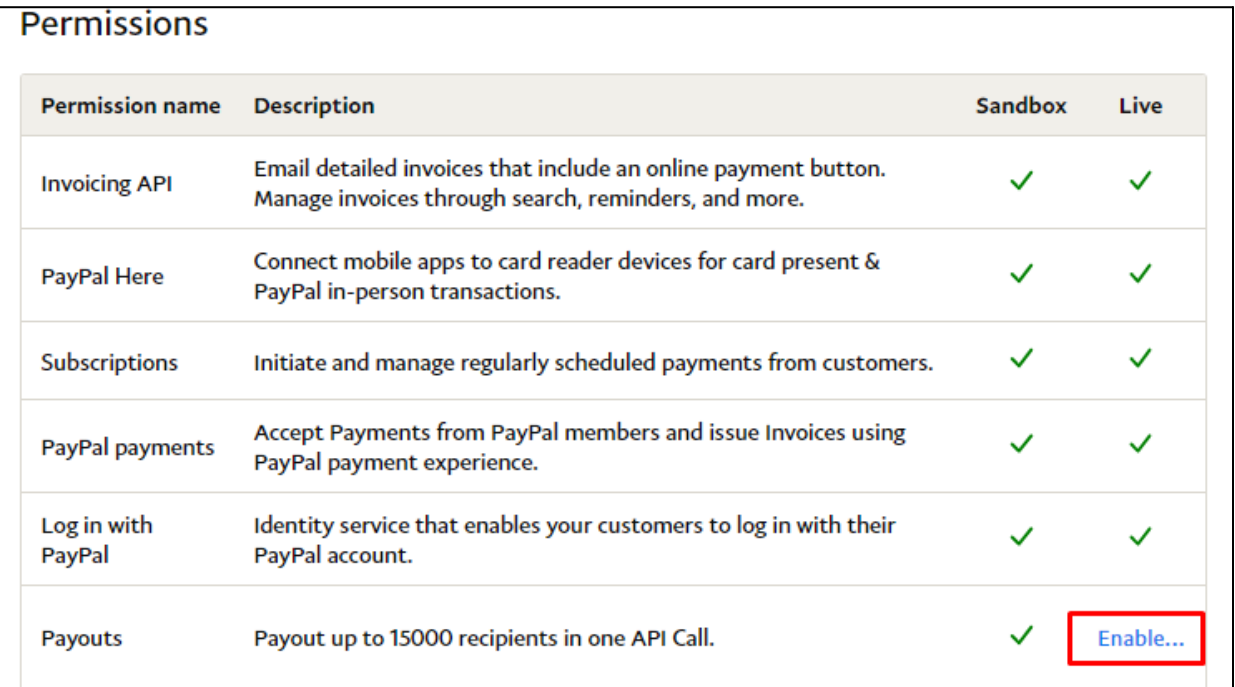